## Using the Leadership Communication Studio

## **\*\*Most everything in the LCS is labeled**

**\*\*\*Please go through the instructions step by step and start wrapping up your recording session about 10 minutes to the end of your appointment**

## **\*\*\*\*The Library I-Desk can help with studio questions if needed**

- 1. Turn on the Studio Lights #1 (to the right after you open the door)
- 2. Turn on the Room Lights #2

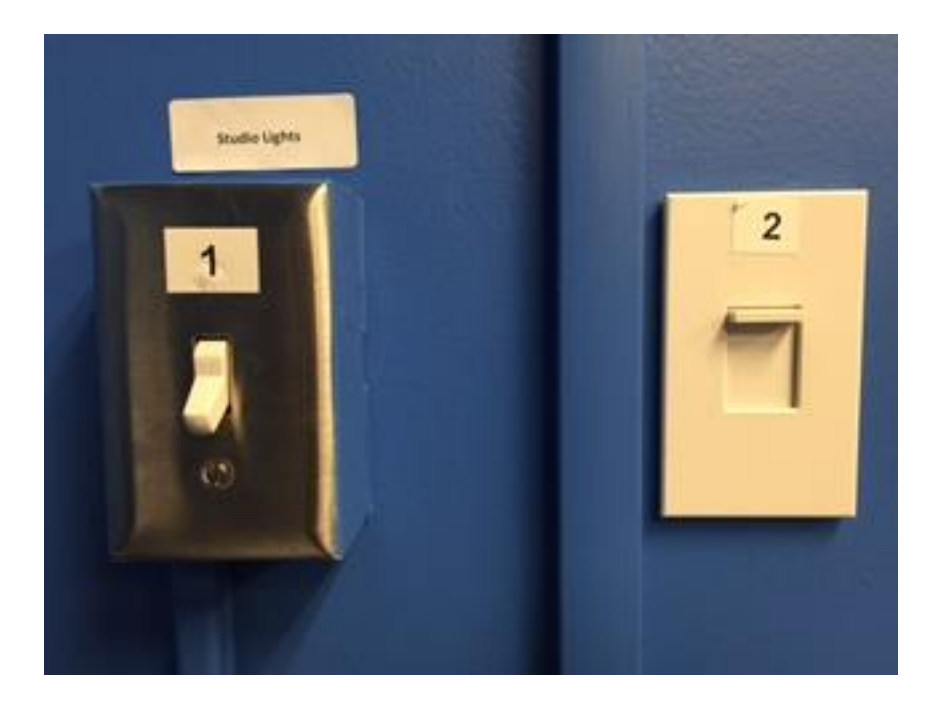

3. Wake up the Presentation Computer #3 by clicking the mouse (THIS LARGE TOUCHSCREEN COMPUTER IS IN THE CENTER OF THE ROOM)

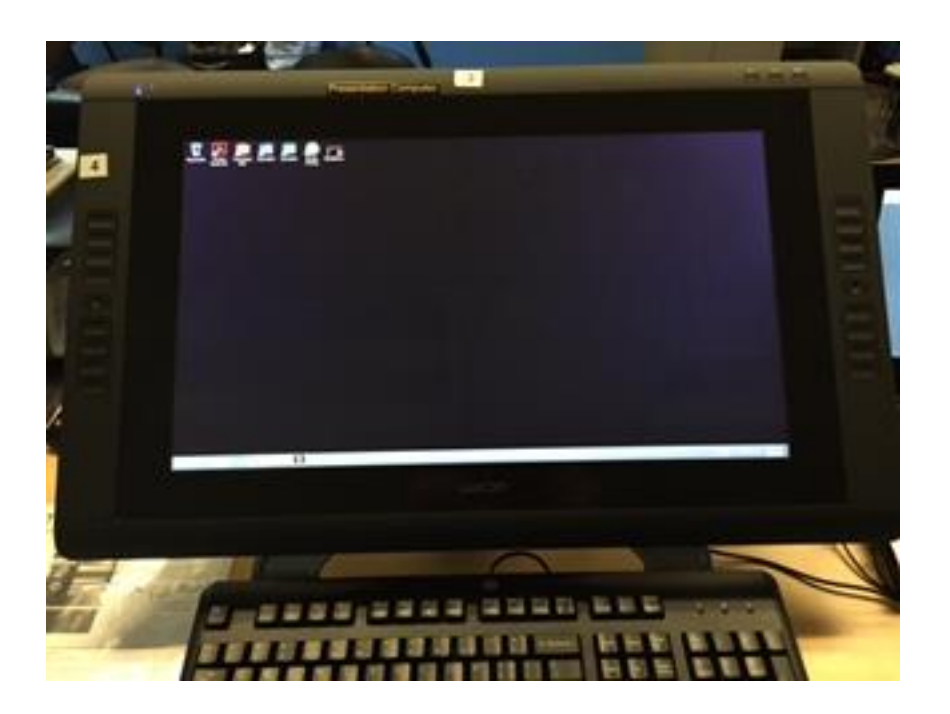

4. Plug in your USB drive if you have one (#4) otherwise get any presentations (powerpoint, etc) from cloud/email/online

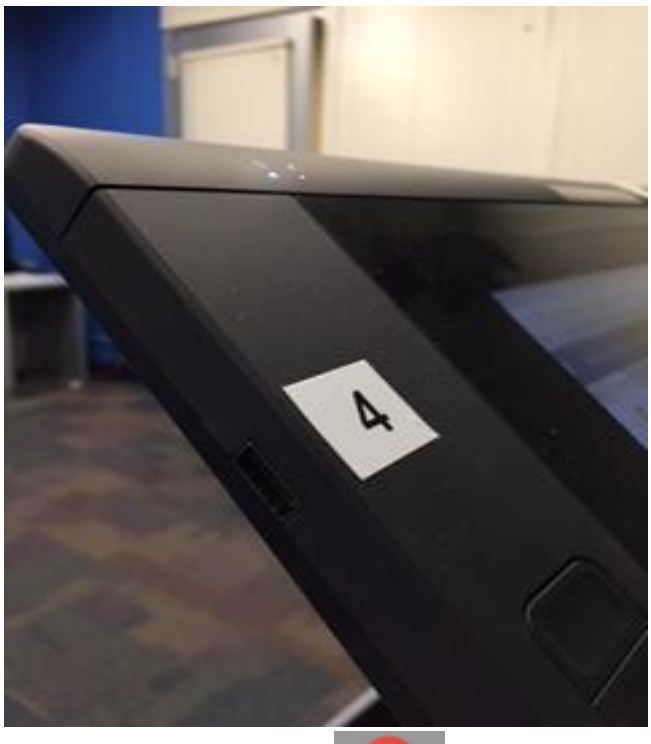

\*\*Open up Google Chrome **on the Presentation Computer, sign in to Video Express, it's** the default homepage (use your career account login)

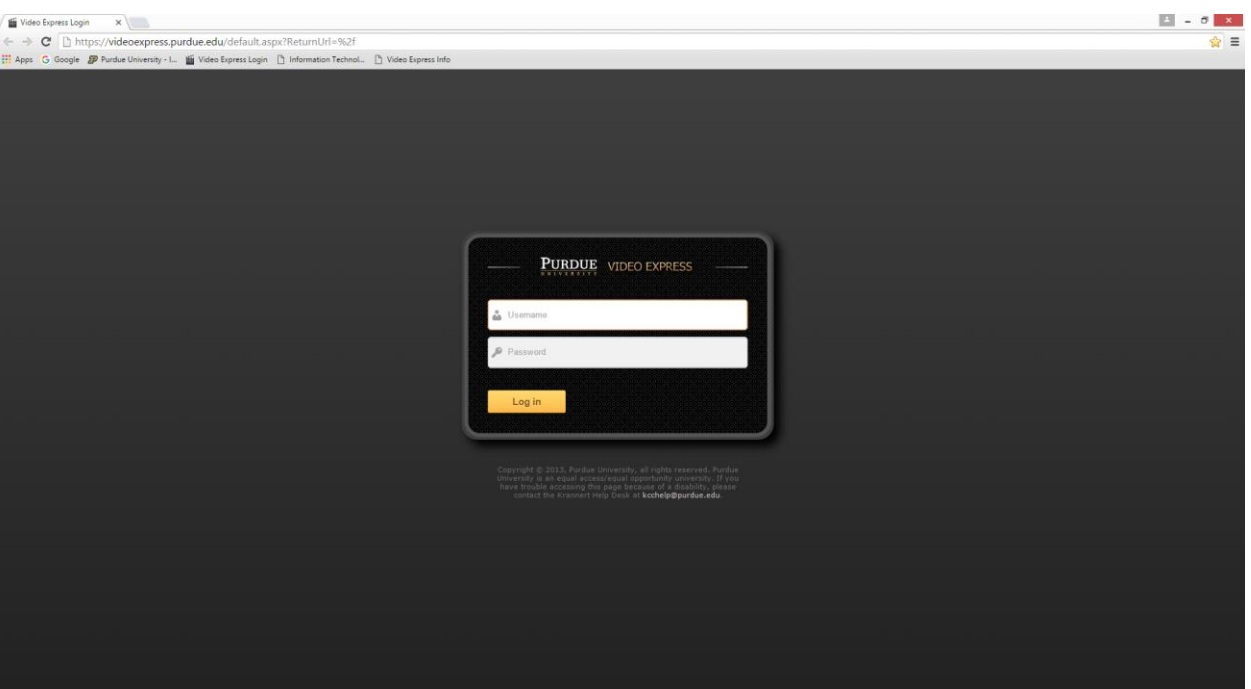

5. Wake up the Control Tablet (Laptop) #5 by using the keyboard or touchpad mouse

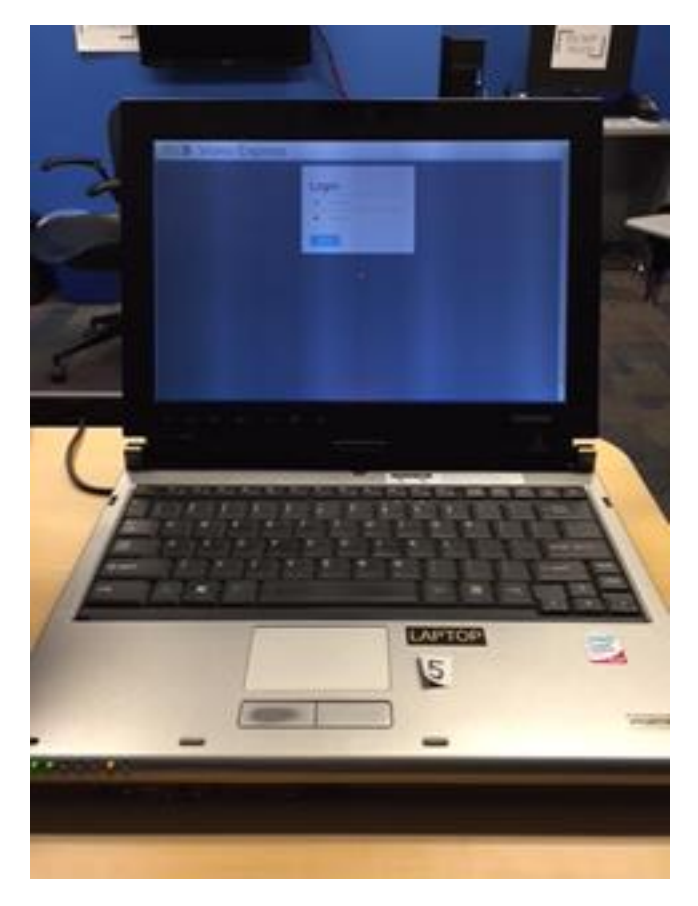

6. Log on to the Control Tablet (career account login)

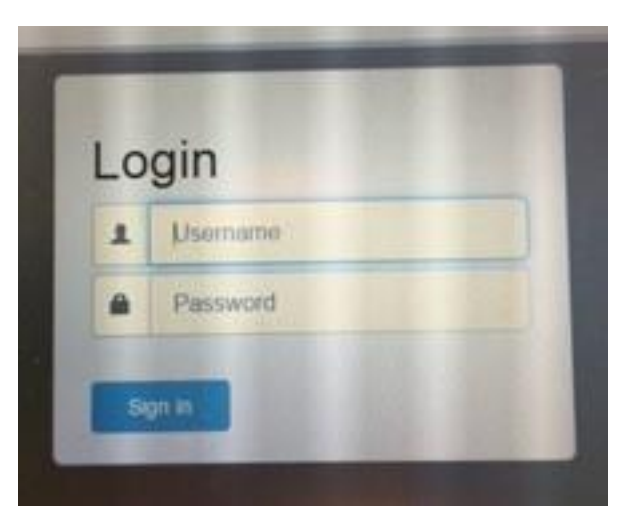

- 7. Control Tablet system automatically starts up (takes 1-2 minutes)
- 8. **Only if the Confidence or Recording Monitor does not automatically turn on after the Control Tablet finishes** should you use the remote control #8 to turn it on

(directly next to the clock, front of the room, above the camera)

- a. You have to be logged in to the Control Tablet (#5) for the Confidence Monitor to turn on, it should turn on, on its own, if not then use the remote
- b. Use the remote control (#8) to do this by pushing the red power button

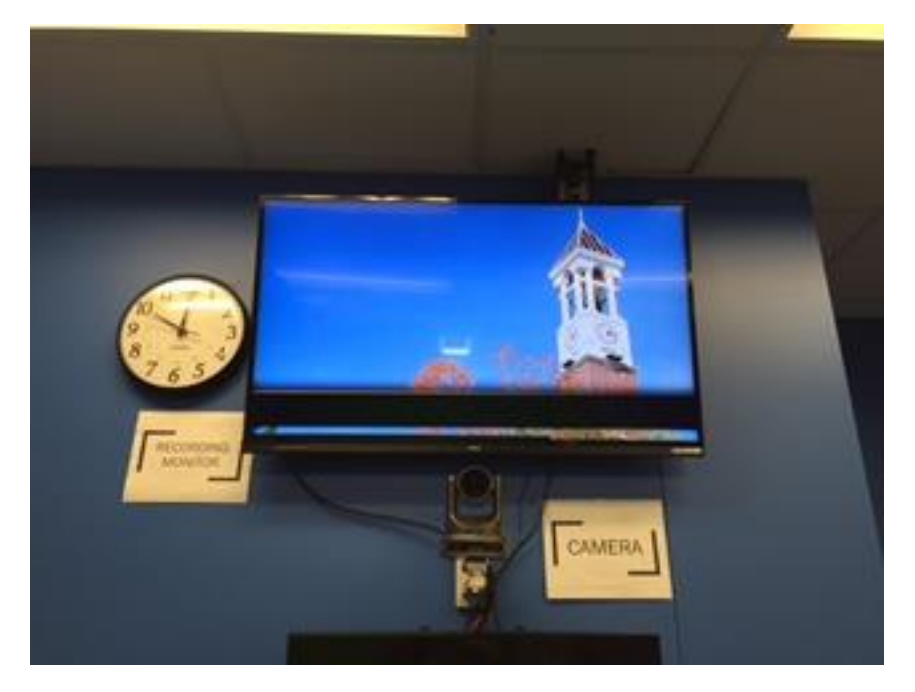

9. Perform Sound Check

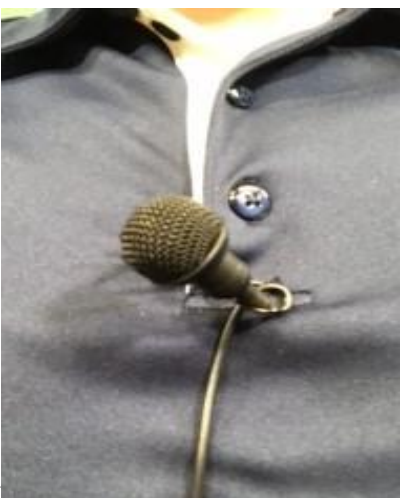

- a. Attach lapel microphone to your shirt/coat
- b. Speak as if addressing a classroom
- c. The audio mixer ( #9, silver and black soundboard) displays output levels in green & amber
- d. If output levels don't show green, adjust the mic closer to your mouth or speak louder
- e. Presenting with the lapel mic is critical for all team members individually if presenting as a team

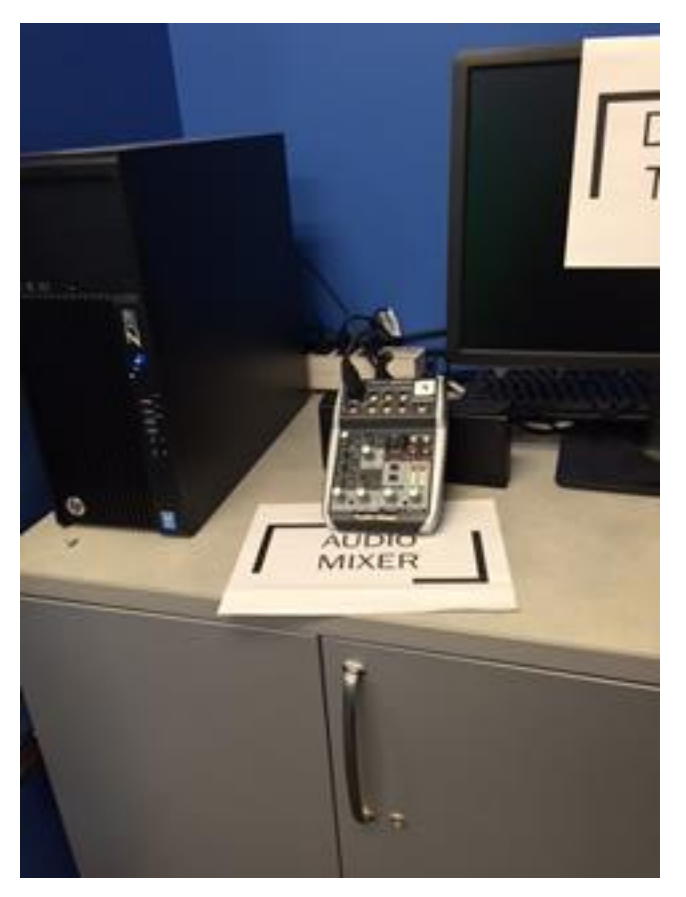

## **10. You are now ready to start recording!**

a. The image below is for getting to know the Control Tablet (laptop) screen, which is what you use to record and control the recording

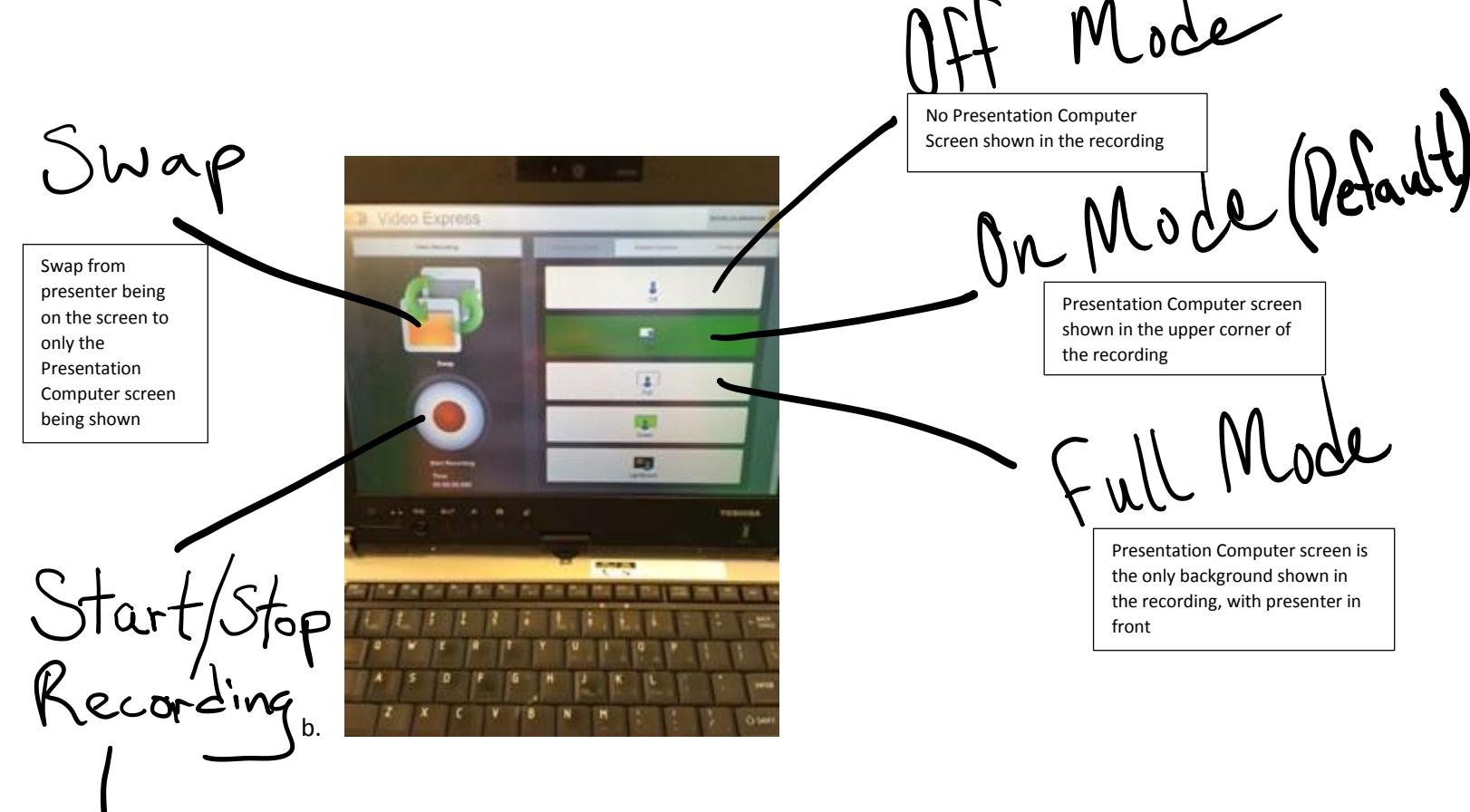

- 11. Start recording, a brief introduction graphic (Purdue or Krannert logo) will play across the screen for about 6 seconds
	- a. After the intro screen you are live, begin presenting.
- 12. When you are finished recording, hit the same button on the Control Tablet you used to start recording
- 13. When your video recording is ready in Video Express you can click on it to preview it
- 14. For video sharing options please refer to the LCS website, Reserving and Using the Studio page:
	- a. Sharing your video with someone within Purdue
	- b. Sharing your video with someone outside of Purdue
	- c. Sharing your video on Blackboard for academic and other purposes